## **Работа с картинками в текстовом редакторе Microsoft Word**

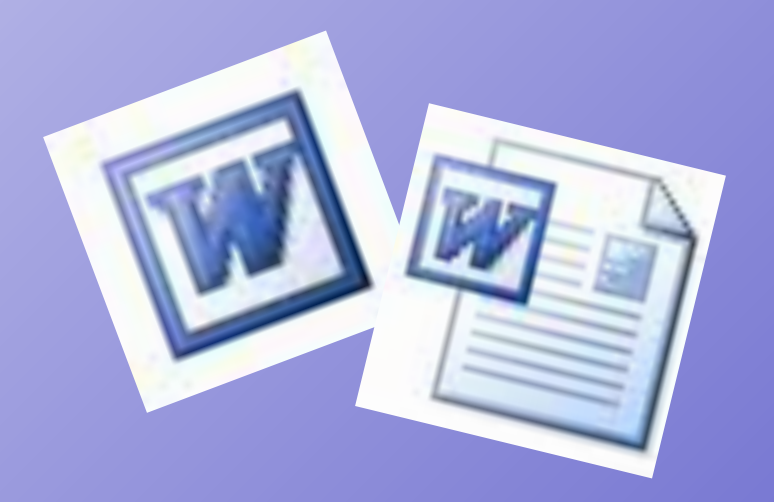

• А еще существуют специальные программы, которые позволяют производить корректировки изображения. Например, Photoshop (Фотошоп) работает с фотографиями.

• Мы уже с вами умеем работать в графическом редакторе Paint (Пейнт), то есть знаем как создавать рисунки.

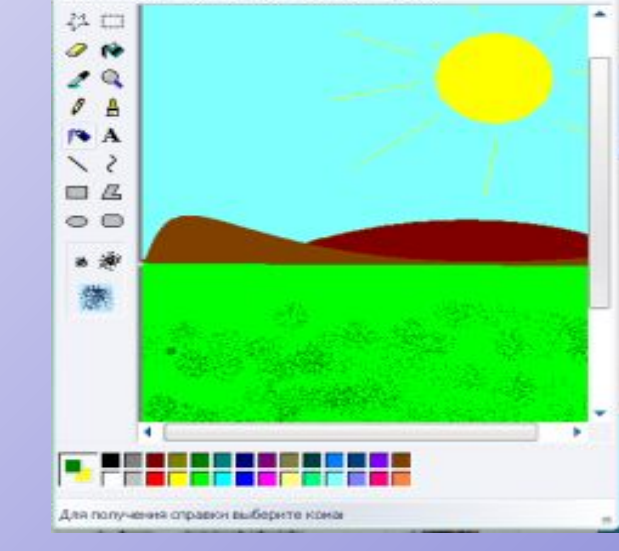

Файл Правка Вид Рисунок Палитра Справка

 $1 -$  Paint

logged shad developed

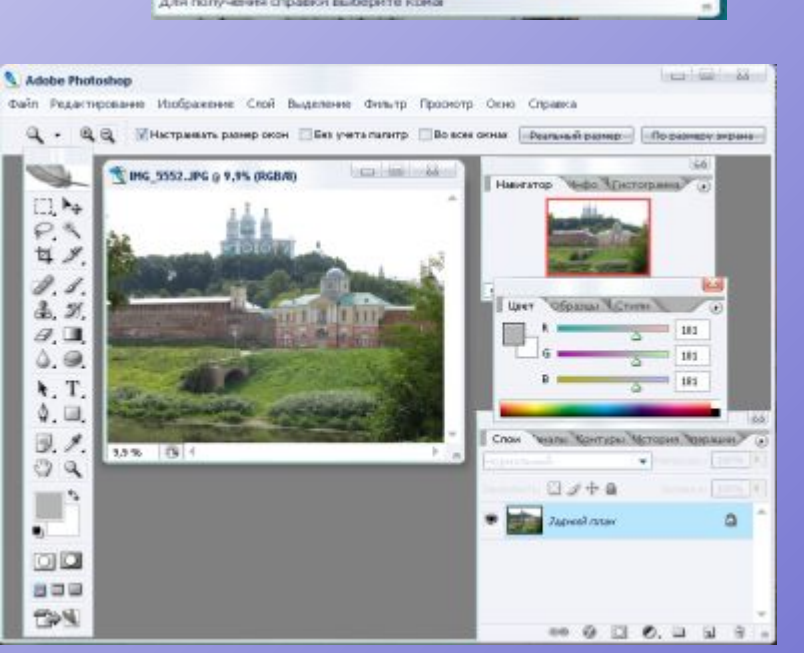

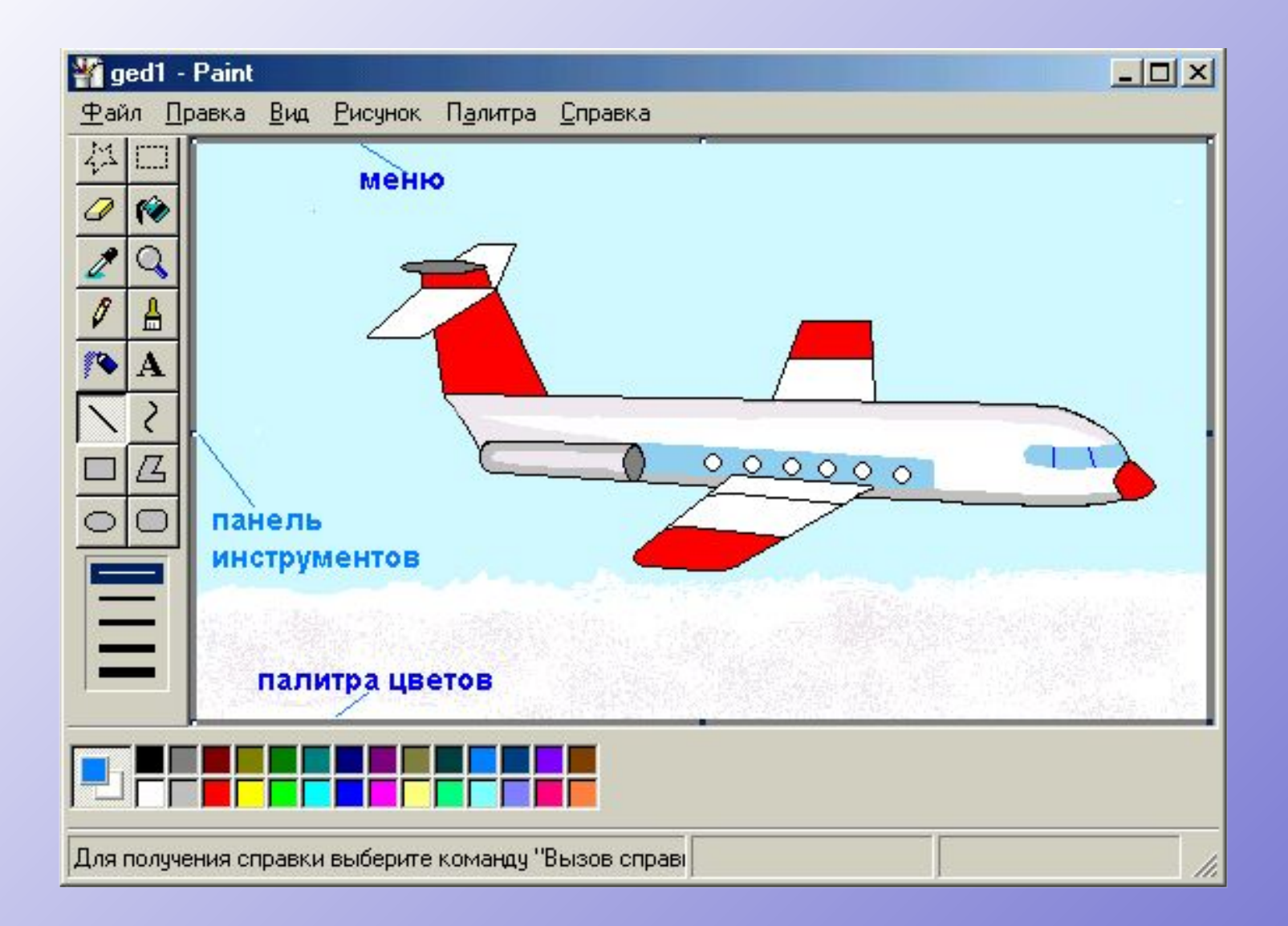

Microsoft Office (Майкрософт офис) содержит коллекцию картинок – это разные рисунки, фотографии, звуки, видео и другие файлы мультимедиа, называемые *клипами***.** Эти клипы можно использовать в разных документах приложений Microsoft Office .

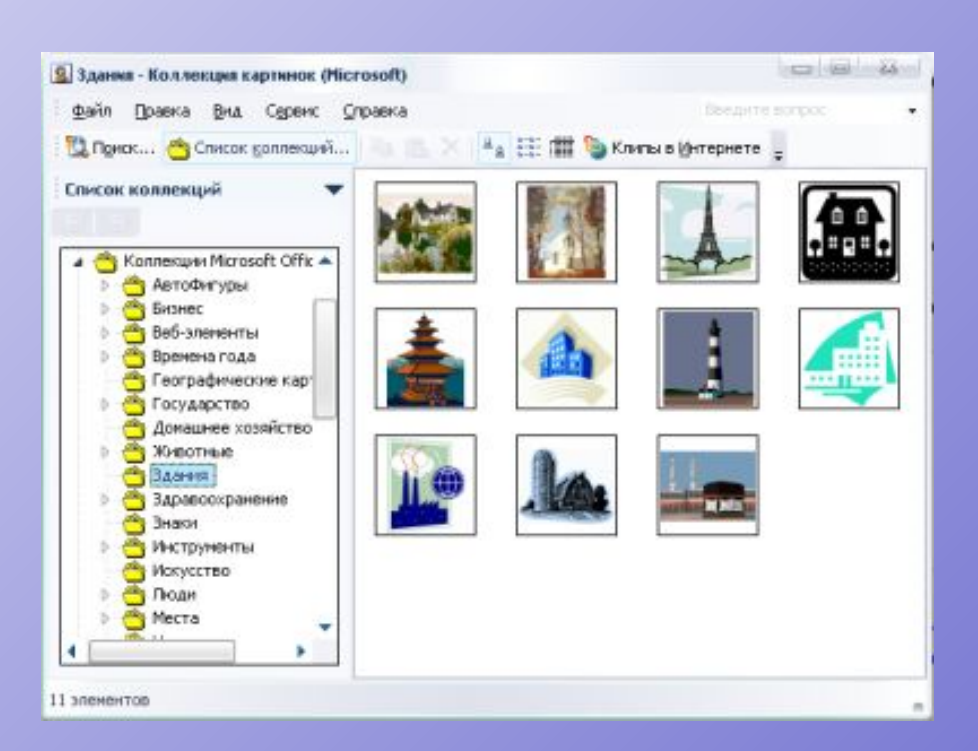

# **Изображения**

*графические объекты* (схемы, кривые, линии, объекты WordArt)

*рисунки* (рисунки, фотографии, картинки, сканированные изображения)

## *Рассмотрим на примере текстового редактора Microsoft Word*

- Как мы знаем, основная задача текстового редактора Microsoft Word – работа с текстом
	- *• За чем же использовать изображения в тексте?*
- Для красочного оформления вашего документа.

## *Действия с графическими объектами*

- Изменение цвета линий
	- Изменение заливки
- Изменение толщины линий
- Изменение размера и другие

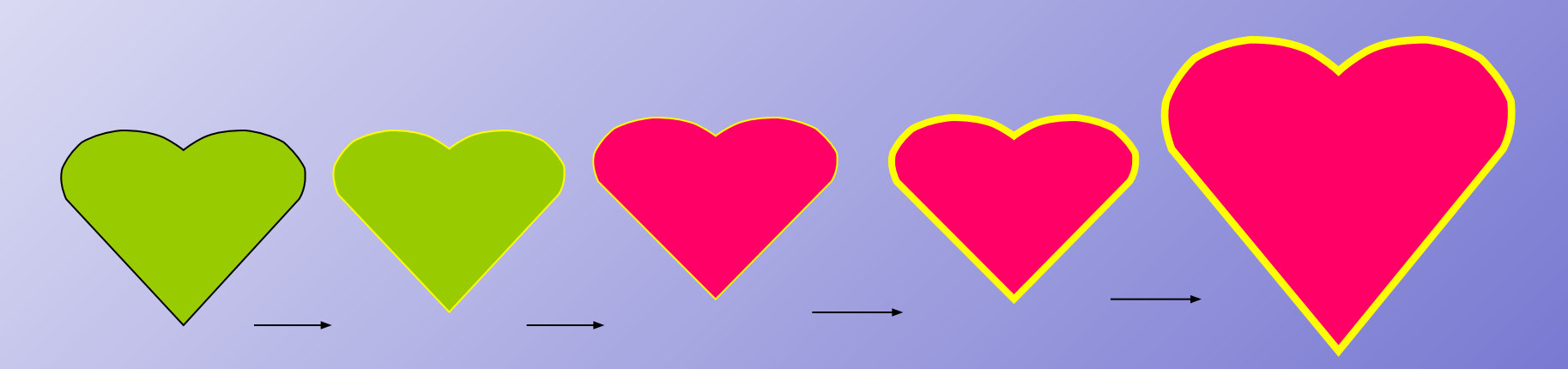

#### Панель инструментов **рисование** Для создание надписи Для создания тени объекта Добавление рисунка Добавление картинки из

 $\mathcal{E}_{\alpha}$ 

коллекции

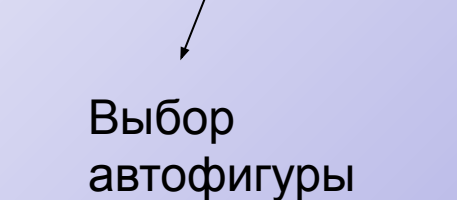

 $O$   $O$ 

Рисование

Рисование \*

Выбор линий, стрелок, фигур

ABTOOMTYPN \* \ \ 0 4

Объекты WordArt

Инструменты изменения цвета фигуры, линий, толщины и т.д.

 $A \cdot \equiv \equiv \equiv \pm$ 

×

### **Что можно нарисовать с помощью простых фигур и автофигур**

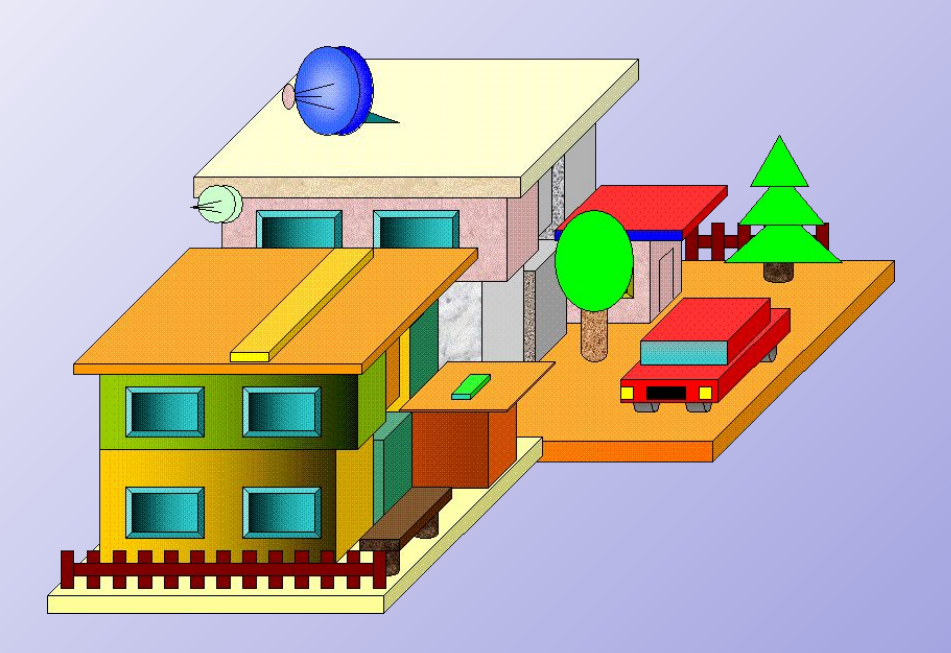

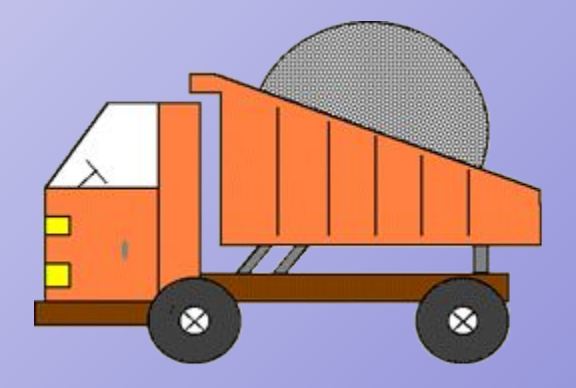

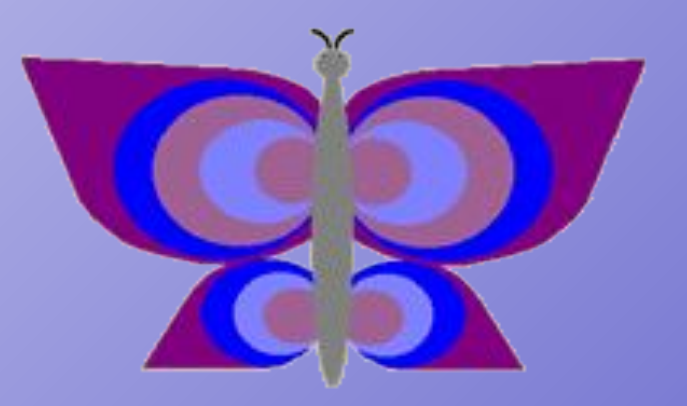

## **Объекты WordArt – коллекция разных стилей шрифта**

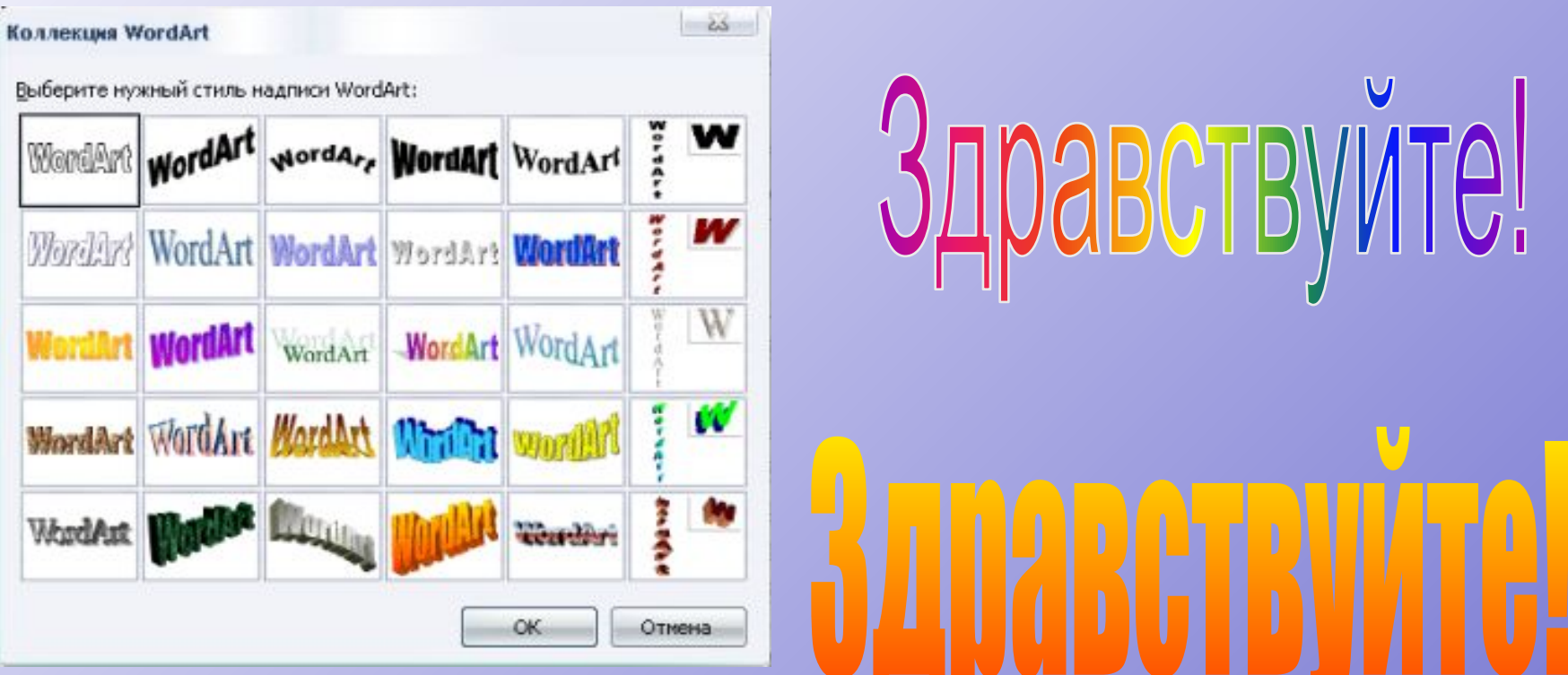

## *Действия с рисунками*

Две кнопки **на панели Рисования** помогут добавит картинку, добавить рисунок. Они открывают коллекцию клипов с рисунками, фотографиями, картинками, которые созданы из другого файла.

#### *Действия с рисунками*

- Увеличить/уменьшить контрастность
- Увеличить/уменьшить яркость
- Повернуть изображение
- Изменить размер и другие

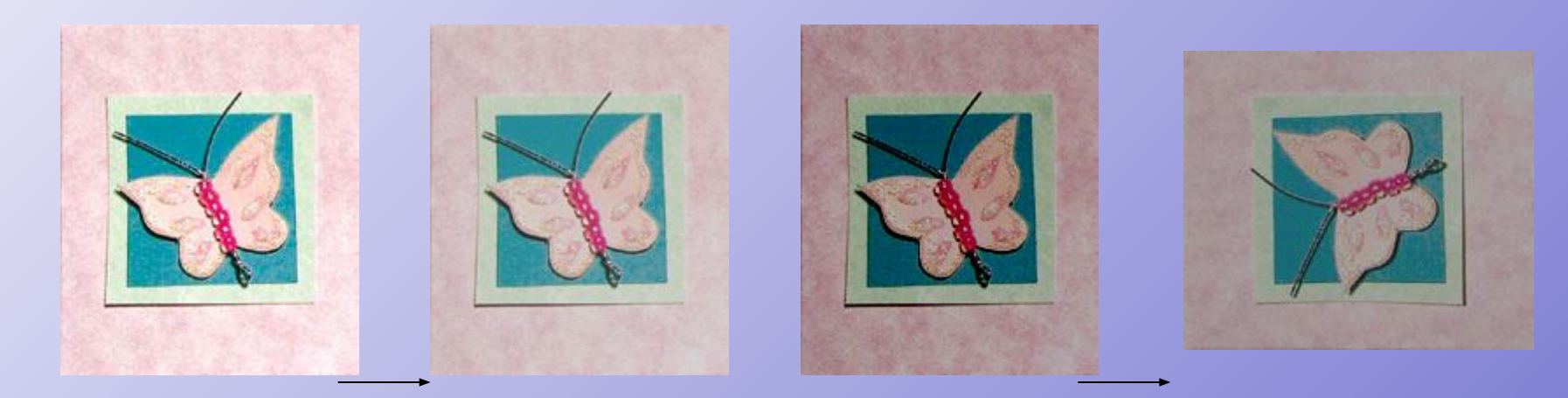

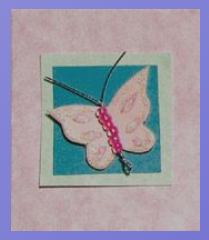

## Панель инструментов – **Настройка изображения**

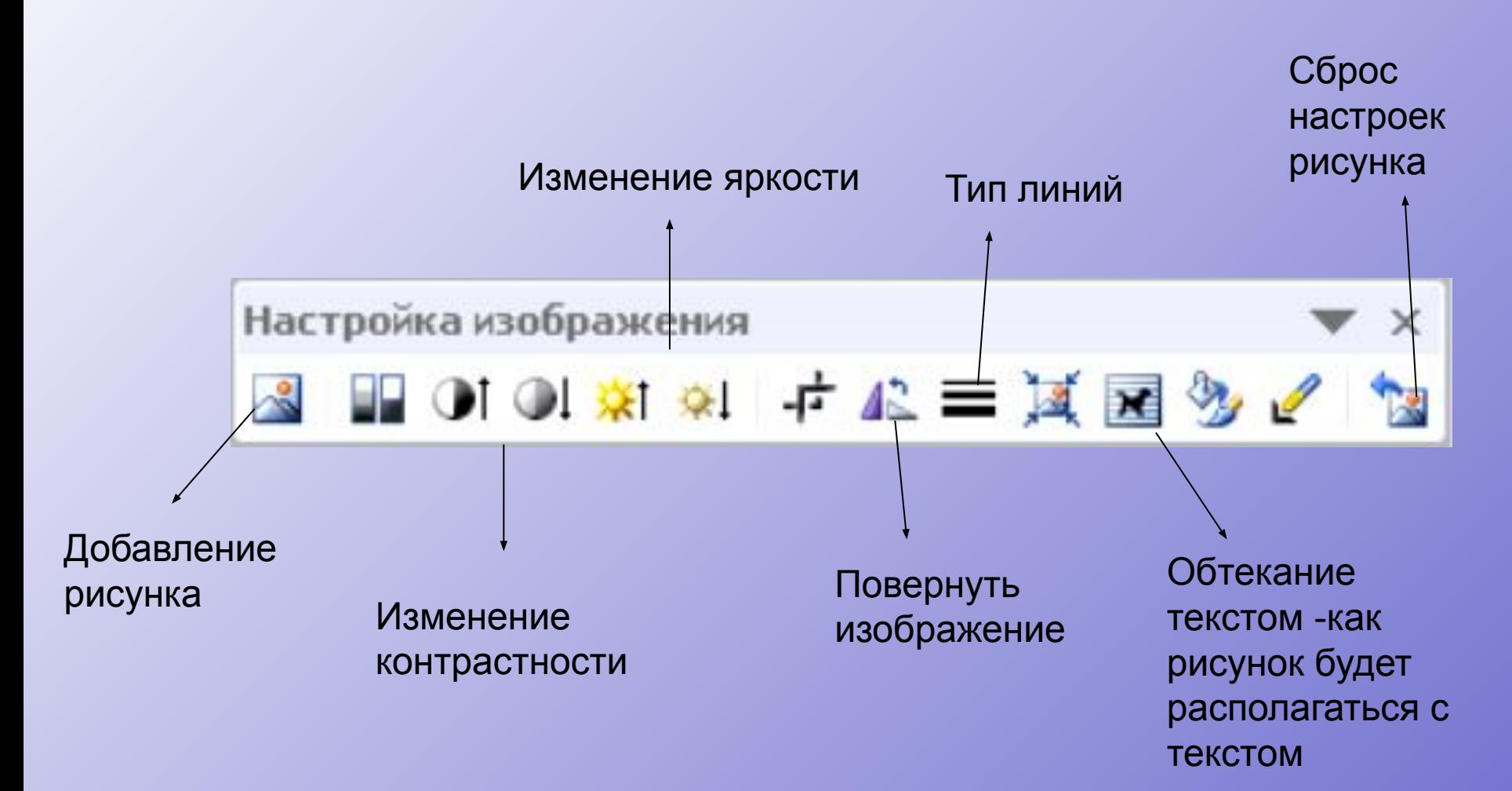

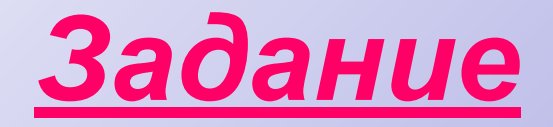

Рассмотрите меню панели Рисования. Расскажи, какие графические объекты можно создать, используя меню.

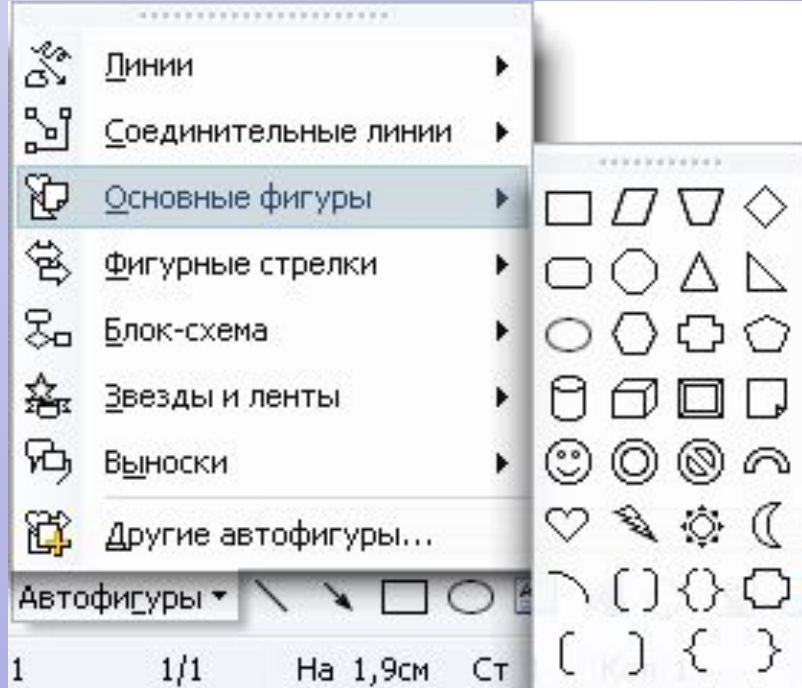